# CamTrace

**vidéosurveillance**

# Purger les enregistrements d'une caméra

**Pré-requis : CT en version inférieure à 9.16**

**Version du document : v1.1**

**Date de création du document : 14/09/2021 Date de dernière modification du document : 09/12/2021**

Pour tous renseignements complémentaires :

**www.camtrace.com**

CamTrace SAS - Tous droits réservés - 1 allée de la Venelle, 92150 Suresnes - 01 40 99 94 31

## **Table des matières**

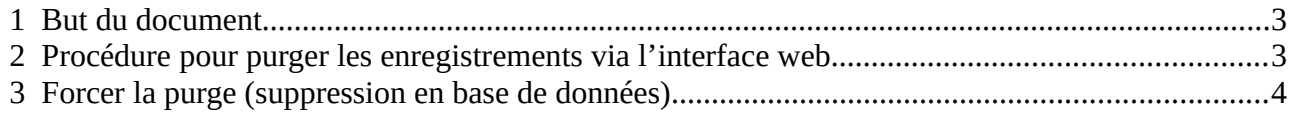

## <span id="page-2-0"></span> **1 But du document**

Ce document décrit la procédure pour supprimer toutes les données liées à une caméra (enregistrements, images...). **Il est nécessaire de supprimer toutes les données avant de pouvoir réaffecter l'enregistrement d'une caméra sur un autre disque**.

Si des snapshots (mains courantes) ont été prises par l'utilisateur, il est nécessaire de les supprimer en base de données (sur les versions CamTrace inférieures à '9.16').

Ces actions nécessitent de se connecter au serveur CamTrace (CT Server) en lignes de commande en root puis de passer des requêtes SQL (Postgresql). Vous devez donc maîtriser les systèmes Linux (Ubuntu) et le SQL ; si ce n'est pas le cas, **vous risquez d'endommager (ou rendre hors-service) votre CT Server**. Si vous avez une incertitude sur l'une des commandes, vous pouvez contacter le Support CamTrace en amont de vos actions.

#### <span id="page-2-1"></span> **2 Procédure pour purger les enregistrements via l'interface web.**

Vous devez, en premier lieu, privilégier l'utilisation de l'interface web d'administration du CT Server. Il s'agit du cas d'utilisation standard pour purger les données d'une caméra.

Sur l'interface d'administration, veuillez choisir "Administration" puis "Caméras". Cochez les caméras concernées (par la purge de données) puis "Modifier la sélection". - dans la section "Enregistrements", veuillez positionner l'enr. régulier et l'enr. sur alarme sur l'option "Jamais", puis cliquez "Enregistrer" en bas de page.

Sur l'interface d'administration, veuillez choisir "Administration" puis "Espace disque". Puis effectuez une Purge de toutes les données sur les caméras concernées.

Veuillez choisir "Administration" puis "Caméras", puis modifiez une caméra qui a été purgée. Dans la section "Enregistrements", à la ligne "Espace de stockage (non modifiable si la caméra a des enregistrements)" : si vous pouvez réaffecter le disque, cela signifie que toutes les données de la caméra ont bien été purgées. Sinon, il faut forcer la purge (voir ci-dessous).

## <span id="page-3-0"></span> **3 Forcer la purge (suppression en base de données)**

Veuillez vous connecter à l'interface web du CT Server. Choisissez "Administration" puis "Caméras". Cliquez sur le nom d'une caméra (dont il faut effectuer la purge) afin d'ouvrir la fenêtre "Modification des caméras". Notez l'ID de la caméra (sur l'exemple en jaune de la capture, la caméra possède l'ID = 1) :

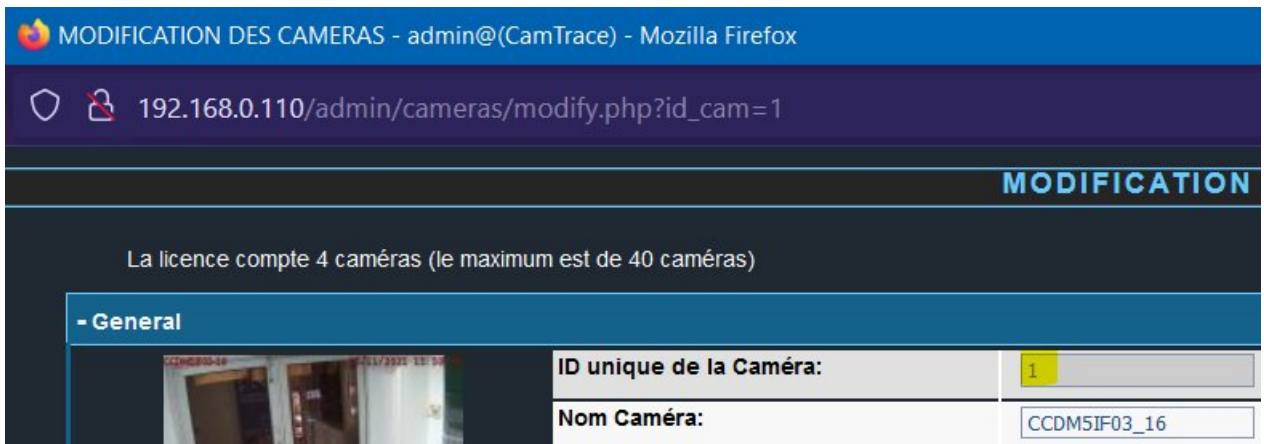

Veuillez vous connecter en lignes de commande à votre CT Server.

Se connecter à la base de données via : **psql -U camtrace**

Mot de passe **: camera**

Puis tapez la commande suivante en remplaçant '**1**' par l'ID de la caméra correspondante :

**DELETE FROM images WHERE id\_cam=1;**

Tapez la commande suivante en remplaçant '**1**' par l'ID de la caméra correspondante :

**DELETE FROM notes WHERE category=3 AND id\_cam=1;**

Pour tous renseignements complémentaires :

#### **www.camtrace.com**